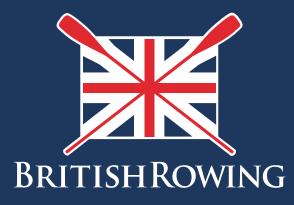

# How to purchase Environment Agency licenses

TEAMWORK OPEN TO ALL COMMITMENT

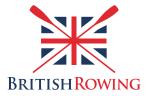

## How to purchase Environment Agency licenses

### Contents

| Uploading club boats                 | I |
|--------------------------------------|---|
| Paying for waterway licenses         | 3 |
| Uploading bulk boat lists            | 6 |
| Paying for waterway licenses in bulk | 7 |

#### Section I: Uploading club boats

As your club grows so too will your fleet of boats so it's useful to keep a register for admin purposes. The ClubHub system allows you to keep a register of your club's boats, including detailed information as to the boat's owner, make, model etc.

Once you have added boats to your register you can then purchase waterway authority licenses for them at a discounted rate (more on that later).

To record and manage your boat register simply follow these steps:

I. Sign into your British Rowing account

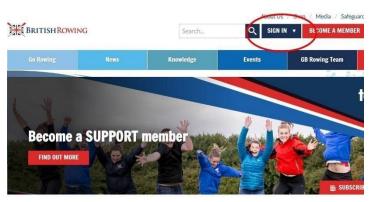

2. Select MENU

|                               |                       | EVENTS & COURSES    |                       |                                         |                          |
|-------------------------------|-----------------------|---------------------|-----------------------|-----------------------------------------|--------------------------|
| Administration Are<br>Members | Qualifications        | Credentials         | <b>P</b><br>Enquiries | <b>ř</b><br>Family                      | t<br>Clubs               |
| <b>##</b><br>Events           | Bookings              | Venue<br>Management | Products              | <b>Q</b><br>Qualification<br>Management | Credential<br>Management |
| Qa<br>Chat                    | <b>≣</b><br>Documents | C<br>Reports        | Event<br>Management   | Membership<br>Management                | X<br>Boat Fees           |

3. Select the BOAT REGISTER tile

| <b>*</b> •    | ⁄ly Club           |                    | n disensine        | COUCLUB DETAILS 😩 CLUB MEMBERS          |
|---------------|--------------------|--------------------|--------------------|-----------------------------------------|
| <b>8</b><br>ۥ | ★<br>Club Profiles | 😤<br>Team Profiles | X<br>Boat Register | club members for you to view and manage |
|               |                    | Club Members       | Club Affiliation   | Sor                                     |
|               | ວ                  | ୍ଦି                | m.                 |                                         |

4. You will now be presented with a list of boats previously added to the system

| Summary                                          |          |                   |            |                            | _       |          |
|--------------------------------------------------|----------|-------------------|------------|----------------------------|---------|----------|
| Club: Summer Sculling BC                         | Dov      | vnload Boat Listi | ng Bulk I  | icence Payment             | Add N   | ew Boa   |
| 20 - 《 《 Page 1 of 1 》 》 C Displaying 1-8 of 8   | Sort by: | Boat Id           | * Sear     | 2h                         |         |          |
| Boat/Licenses                                    | Price(£) | Start Date        | End Date   | Waterway Payment<br>Status | Show Al | l Delete |
| Test 2 (SUM001)                                  |          |                   |            |                            | •       | Ø 6      |
| Environment Agency (Standard Registration)       | 26.40    | 01/04/2019        | 31/03/2020 | Pending Payment            | ~       | 0 0      |
| - Environment Agency (Standard Registration)     | 15.60    | 01/04/2019        | 31/03/2020 | Pending Payment            | ~       | 0 0      |
| Environment Agency (Standard Registration)       | 26.40    | 01/04/2019        | 31/03/2020 | Pending Payment            | ~       | a 6      |
| Environment Agency (Junior)                      | 8.10     | 01/04/2019        | 31/03/2020 | Pending Payment            | ~       | 1 0      |
| - Environment Agency (Coaching or Safety Launch) | 45.80    | 01/04/2019        | 31/03/2020 | Pending Payment            | ~       | @ C      |
| Test boat (SUM454)                               |          |                   |            |                            | •       | J* 6     |
| Environment Agency (Standard Registration)       | 26.40    | 01/04/2019        | 31/03/2020 | Pending Payment            | ~       | a .      |

5. To add a boat to the system select ADD NEW BOAT

| Boat F | Register                                     |                     |          |                   |            |                            |        |        |     |
|--------|----------------------------------------------|---------------------|----------|-------------------|------------|----------------------------|--------|--------|-----|
| Summ   | ary                                          |                     |          |                   |            |                            | _      | -      | -   |
| Club:  | Summer Sculling BC                           | <b>4</b>            | Dov      | vnload Boat Listi | ing Bulk L | icence Payment             | Add P  | kow B  | 01  |
| 20     | - ((   Page: 1 of 1   ) ))  C                | Displaying 1-8 of 8 | Sort by: | Boat Id           | * Sear     | sh                         | -      | -      | -   |
| Boat/L | lcenses                                      |                     | Price(£) | Start Date        | End Date   | Waterway Payment<br>Status | Show A | ll Dek | ete |
| Test 2 | (SUM001)                                     |                     |          |                   |            |                            | Ð      | ø      | (   |
| - B    | wironment Agency (Standard Registration)     |                     | 26.40    | 01/04/2019        | 31/03/2020 | Pending Payment            | ~      | (An    | C   |
| ( B    | wironment Agency (Standard Registration)     |                     | 15.60    | 01/04/2019        | 31/03/2020 | Pending Payment            | ~      | ø      | (   |
| E B    | wironment Agency (Standard Registration)     |                     | 26.40    | 01/04/2019        | 31/03/2020 | Pending Payment            | ~      | (An    | 0   |
| - B    | wironment Agency (Junior)                    |                     | 8.10     | 01/04/2019        | 31/03/2020 | Pending Payment            | ~      | 1      | 0   |
| - B    | wironment Agency (Coaching or Safety Launch) |                     | 45.80    | 01/04/2019        | 31/03/2020 | Pending Payment            | ~      | ø      | 0   |
| Test b | oat (SUM454)                                 |                     |          |                   |            |                            | Đ      |        | (   |
|        | wironment Agency (Standard Registration)     |                     | 26.40    | 01/04/2019        | 31/03/2020 | Pending Payment            | ~      | 12     | (   |

6. You can now enter basic boat details including the boat ID which begins with a pre-set club code, followed by a number of your choosing (which must comprise 3 numbers). You may name the boat whatever you wish, and you can also state what kind of boat it is (fine, fixed-seat etc).

| Add New Boa            | t         |     |   | ×    |
|------------------------|-----------|-----|---|------|
| Step 1<br>Boat Informa | tion      |     |   |      |
|                        |           |     |   | - 1  |
| Boat ID:               | SUM       | 123 | * |      |
| Boat Name:             | Peter Par | nn  | * |      |
| Boat Type:             | Fine      | ~   |   |      |
|                        |           |     |   |      |
| .6                     |           |     |   |      |
| 12                     |           |     |   | Next |

7. By selecting FINISH your boat will now be displayed in your boat register. If you require a license for this boat however, you can now go on and add one here by selecting ADD

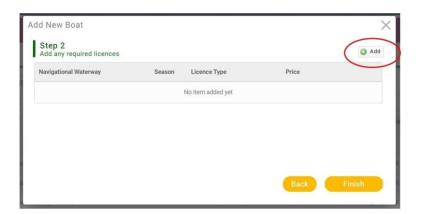

8. In this step you can enter the navigation authority whose waters you will be operating on, the season for which you require the license, and the type of registration required (eg junior). To complete this process select the green tick. When you have finished adding boats select FINISH

| Navigational Waterway | Season  | Licence Type                              | Price     |   |
|-----------------------|---------|-------------------------------------------|-----------|---|
| Environment Agency    | - 19/20 | <ul> <li>Standard Registration</li> </ul> | n = 26.40 | 8 |
|                       |         |                                           |           |   |
|                       |         |                                           |           |   |
|                       |         |                                           |           |   |

9. You can now either add another boat, edit the current boat, or pay for license(s)

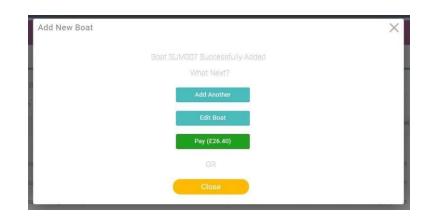

10. By selecting EDIT BOAT you can enter specific details as shown below. These details will be of use to club officers/members in locating and identifying specific boats, as well as keeping a record of the condition, value, etc of boats within your fleet. (These details can be edited later if you wish, by selecting the boat in question from your boat list).

| Boat Reg | Sum<br>clubh<br>Club (<br>SUM2 |                         |   |                      |                                    |
|----------|--------------------------------|-------------------------|---|----------------------|------------------------------------|
| Ð        | Additional Details             | Pink                    |   | Manufacturer         | Andrew Nancarrow                   |
| $\star$  | Boat Type                      | Fine                    | * | Manufacturers Number | Unknown                            |
|          | Seats                          | 4                       | * | Date Manufactured    | 10/06/2020                         |
|          | Rig Options                    | Sweep () & Sculling (x) | - | Date Purchased       | 11/06/2020                         |
| ?        | Steering                       | Coxless (-)             | * | Date Sold            |                                    |
|          | Owned By                       | Private                 | - | Boat Location        | Outside                            |
|          | Owner Name                     | Philip Pring            | * | Boat Location Notes  | Currently kept on outside racking. |
|          | Insured value:                 | 1000.00                 |   |                      |                                    |

II. Similarly, by selecting MAINTENANCE LOG as shown below, you can keep a record of damages and work carried out.

| Boat Regis | Summer | Sculling BC (2389)<br>t@britishrowing.org<br>d) |            | Add Activity        | Remove Activi |
|------------|--------|-------------------------------------------------|------------|---------------------|---------------|
|            | Туре   | Description                                     | Date       | Incident Reported ? | Status        |
|            | Damage | Run over (again)                                | 18/06/2020 | Yes                 | Written O     |
| $\sim$     | Damage | Run over by car in carpark.                     | 18/06/2020 | Yes                 | Written O     |
| ?          |        |                                                 |            |                     |               |

12. Finally, if you wish simply to list a boat, or to pay for a waterway license at a later date, you can select CLOSE. If you wish to pay for a license select PAY, whereupon you will be directed to the payment page, where you have the choice of payment methods

| ENU MY PROFILE            | MEMBERSHIP                           | EVENTS & COURSES                |        |                 |           |                     | H            |           |
|---------------------------|--------------------------------------|---------------------------------|--------|-----------------|-----------|---------------------|--------------|-----------|
| Checkout & Payment        |                                      |                                 |        |                 |           |                     |              |           |
|                           |                                      | 1 Order Re                      | view   | Confirm Payment |           |                     |              |           |
| Below is a summary of you | r order, please revi                 | ew and then select a payment of | otion. |                 |           |                     |              |           |
| Order Summ                | nary                                 |                                 |        | Request Invoice | Admin Pay | Pay via B.          | ank Pa       | ay with ( |
| Total items               | 1                                    |                                 |        |                 |           |                     | VISA         |           |
| Item saved for later      | 0                                    |                                 |        |                 |           |                     |              |           |
|                           |                                      |                                 |        |                 |           |                     |              |           |
| Net Total                 | £26.40                               |                                 |        |                 |           |                     |              |           |
| Net Total<br>Total(GBP)   | £26.40<br>£26.40                     |                                 |        |                 |           |                     |              |           |
|                           |                                      |                                 |        |                 |           |                     |              | T Remo    |
|                           |                                      |                                 |        |                 | QTY       | NET TOTAL           | TAX          | TOT/      |
| Total(GBP)                | £26.40<br>ard Registration<br>Rowing | Environment Agency Resider      |        | n               | QTY       | NET TOTAL<br>£26.40 | TAX<br>£0.00 |           |

# Section 2: Uploading bulk boat lists

If you would like to enter more than I boat to the system you might want to use the bulk upload feature. Begin by signing into your profile and then selecting the Boat Register tile as before. Then select EXCEL IMPORT.

| <b>≡</b> MENU | MY PROFILE MEMBERSHIP EVENTS & COURSES          |           |                   |       |
|---------------|-------------------------------------------------|-----------|-------------------|-------|
|               | Boat Register                                   |           |                   |       |
|               | Summary                                         | ~         |                   |       |
|               | Club: Summer Sculling BC                        | nport Dow | nload Boat Listii | ng    |
|               | 20 - (( Page: 1 of 2 )) C Displaying 1-20 of 22 | Sort by:  | Boat Id           | ٣     |
|               | Boat/Licenses                                   | Price(£)  | Start Date        | End   |
|               | Test 2 (SUM001)                                 |           |                   |       |
|               | Environment Agency (Standard Registration)      | 15.60     | 01/04/2019        | 31/03 |
|               | I Environment Agency (Standard Registration)    | 26.40     | 01/04/2019        | 31/03 |
|               | Fnvironment Agency (Junior)                     | 8.10      | 01/04/2019        | 31/03 |

13. Follow the instructions shown and your boats will be uploaded to the system

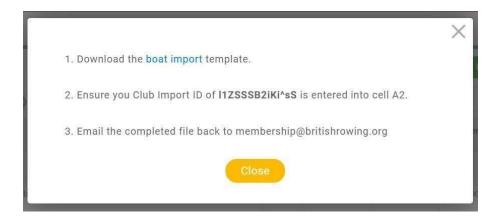

#### Section 3: Paying for waterway licenses in bulk

Once you have listed your boats within the Boat Register tile you can purchase waterway licenses for as many of them as you like in one go.

14. To do this, sign in as before and open the BOAT REGISTER tile. Then select BULK LICENSE PAYMENT as shown below.

| <b>≡</b> MENU | MY PROFILE MEMBERSHIP EVENTS & COURSES       |                           |                     |                                     | ¥           |
|---------------|----------------------------------------------|---------------------------|---------------------|-------------------------------------|-------------|
|               | Boat Register                                |                           |                     |                                     |             |
|               | Summary                                      |                           |                     | $\frown$                            |             |
|               | Club: Summer Sculling BC                     | C Excel Import Dov        | vnload Boat Listing | Bulk Licence Payment                | Add New E   |
|               | 20 - 🗶 🗸 Page: 1 of 2 💙 💥 C Displa           | sying 1-20 of 22 Sort by: | Boat Id             | - Search                            |             |
|               | Boat/Licenses                                | Price(£)                  | Start Date          | End Date Waterway Payment<br>Status | Show All De |
|               | Test 2 (SUM001)                              |                           |                     |                                     | <b>E</b> Ø  |
|               | - Environment Agency (Standard Registration) | 15.60                     | 01/04/2019 3        | 1/03/2020 Pending Payment           | v @         |
|               | Environment Agency (Standard Registration)   | 26.40                     | 01/04/2019 3        | 1/03/2020 Pending Payment           | v #         |
|               |                                              |                           |                     |                                     |             |

15. You can then select the boats for which you'd like to purchase licenses by ticking the checkbox next to each boat. The PAY button will keep a running total as you add more boats. When you have selected all required boats select the PAY button. You will then be directed to your cart where you can complete the purchase.

|                                         | Boat ID | Navigational<br>Waters | Туре                     | Price | Start Date | End Date   | Î |
|-----------------------------------------|---------|------------------------|--------------------------|-------|------------|------------|---|
| <ul> <li>Image: A state</li> </ul>      | SUM808  | Environment<br>Agency  | Standard<br>Registration | 28.40 | 01/04/2021 | 31/03/2022 | H |
| ~                                       | UM456   | Environment<br>Agency  | Junior                   | 8.70  | 01/04/2021 | 31/03/2022 | Н |
| ~                                       | SUM999  | Environment<br>Agency  | Standard<br>Registration | 28.40 | 01/04/2021 | 31/03/2022 | Ш |
| <ul> <li>Image: Construction</li> </ul> | SUM222  | Environment<br>Agency  | Standard<br>Registration | 28.40 | 01/04/2020 | 31/03/2021 |   |
| ~                                       | SUM957  | Environment<br>Agency  | Standard<br>Registration | 28.40 | 01/04/2020 | 31/03/2021 |   |
| <ul> <li></li> </ul>                    | UM957   | Environment<br>Agency  | Standard<br>Registration | 28.40 | 01/04/2021 | 31/03/2022 |   |
| <ul> <li></li> </ul>                    | SUM223  | Environment<br>Agency  | Standard<br>Registration | 26.40 | 01/04/2019 | 31/03/2020 |   |
| $\sim$                                  | SUM223  | Environment<br>Agency  | Standard<br>Registration | 26.40 | 01/04/2019 | 31/03/2020 | - |